Guide to Thailand E-Visa application

### Table of Content

### Page

| 1.  | Website homepage                                            | 3  |
|-----|-------------------------------------------------------------|----|
| 2.  | Register for an account                                     | 4  |
| 3.  | Create an account                                           | 5  |
| 4.  | Account activation by email verification                    | 9  |
| 5.  | In case that you have not received account activation email | 10 |
| 6.  | Login to your account                                       | 12 |
| 7.  | Your account main menu                                      | 14 |
| 8.  | How to apply for visa                                       | 15 |
| 9.  | Complete/Edit pending visa application                      | 25 |
| 10. | Apply visa for other person                                 | 29 |

# 1. Go to the www.thaievisa.go.th

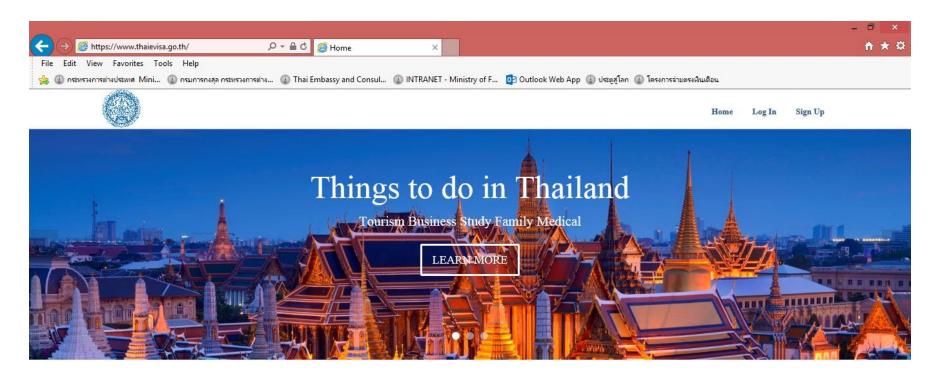

### **Directory of Visa Categories**

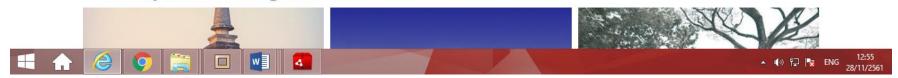

# 2. Register for an account

- At the top right corner of the page, click on Sign Up and then select Sign Up for Individual

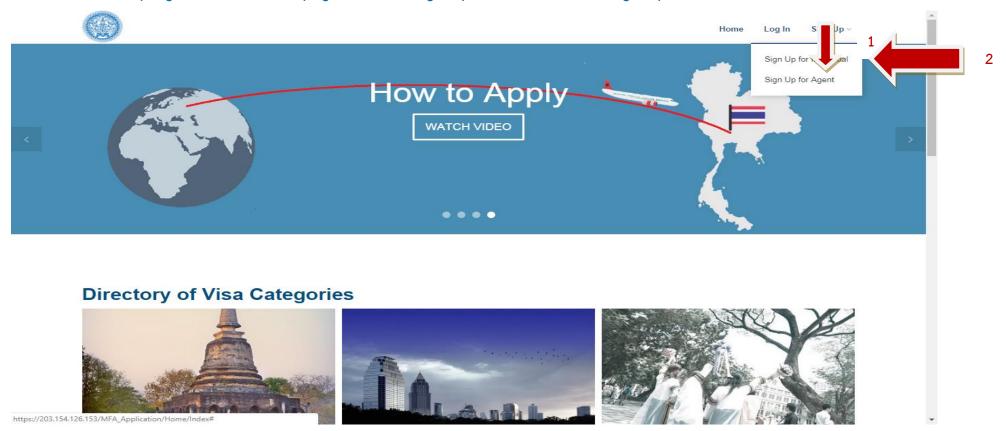

### 3. Create an account

- To create an account, you will need to have a valid email address to be your username.
- Create a password and re-enter the password and then click on Create Account .

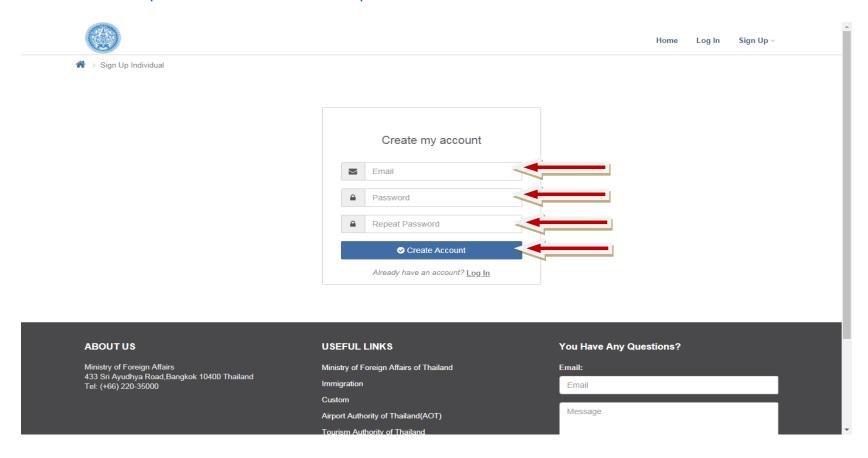

- Once you click on <u>Create Account</u>, you will be directed to create user profile page.

All details must be filled in **English only**. Please fill in the following personal details:

Title (Mr., Miss, Mrs., Master, or Other)

First Name / Middle Name (if any) / Family Name

Gender (Male / Female)

Date of Birth / Place of Birth

Country of Nationality / Country of Nationality at Birth

Marital Status (Single, Married, Widowed, Divorce)

**Contact Number** 

Profile Picture (the maximum file size of 200 kb)

Current Address / Home Address / City / Country

In case that your current address is not your permanent address, please select "No" and then fill in your permanent address details on an extra field.

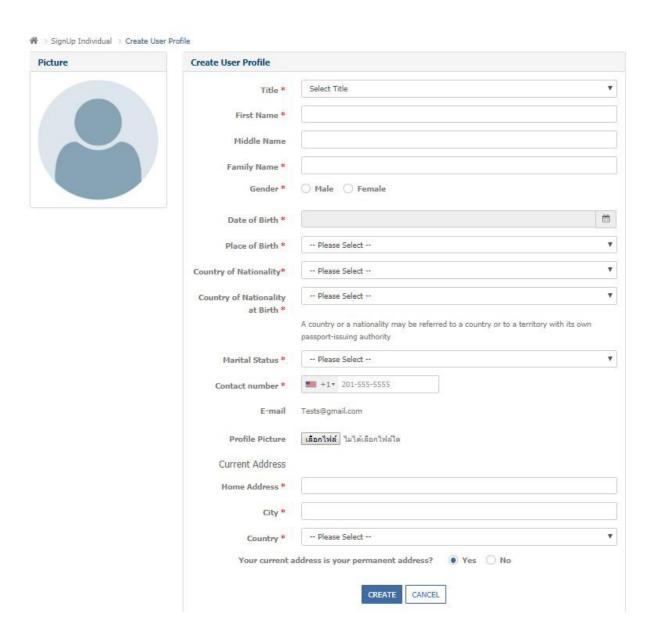

Once you have completed all personal details for your account, click on **Create**.

# 4. Account activation by email verification

- Account activation email with the activation link will be sent to the email address you have provided to register an account. Follow the link as instructed in the email to activate an account.

Dear Applicant,

Thank you for registering.

You need to activate your account by clicking the below link

https://www.thaievisa.go.th/MFA Application/Home/VerifyAccount?VerifyId=80131

Best wishes,

E-visa Team

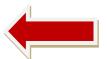

### 5. In case that you have not received an account activation email

- The account activation email will be sent to your email address within 30 minutes. If you have not received an email within 30 minutes, please check your junk mailbox or spam folder. If you still have not received any email, go to the Login page and enter your registered username and password, you should then get to click on a resend button and the system will generate and send another activation link to the email address you have provided when creating an account.

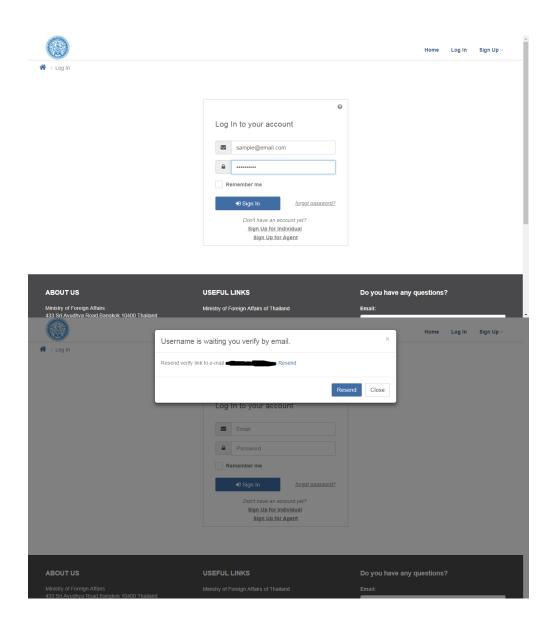

# 6. Login to your account

- Once you have activated your account via email, you can login to your account by clicking on the Log In button at the top right corner of the Thailand E-visa home page.

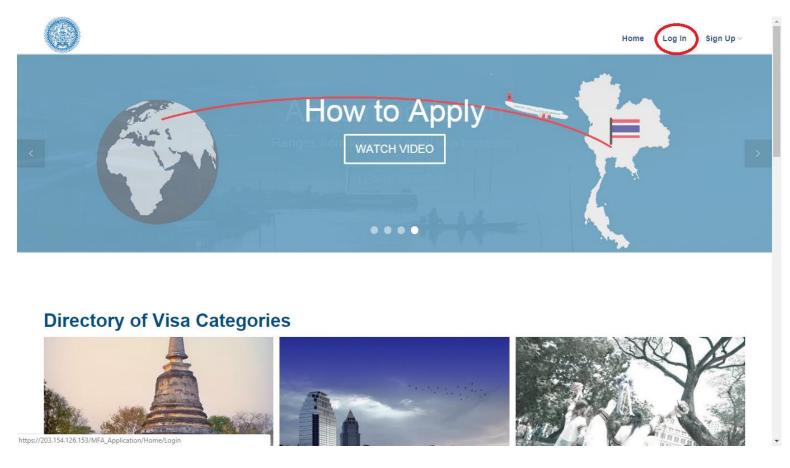

Enter your registered email address and password.

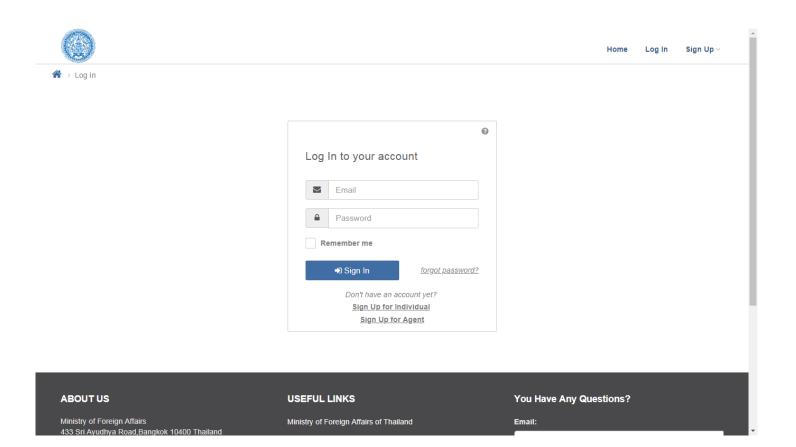

### 7. Your account main menu

- 1. To manage your personal details in the user profile, clicking on Edit Profile.
- 2. To apply for the visa for yourself and other person, clicking on <u>Apply for visa</u> to start an application. Please note that you can only apply visa for other person for no more than 10 people.
- 3. In case that you are part way through your application you can click the save button and quit. You can then return to complete your application or create additional visa application for other person by using <u>Finish pending visa application or create additional visa application menu</u>.
  - 4. To track the application process, you can use Checking status menu.

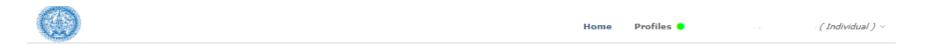

### Welcome to E-visa Application

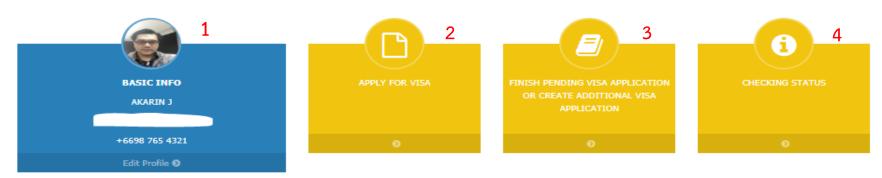

### 8. How to apply for visa

First, click on apply for visa menu and you will be directed to Step 1 which is "Checking your eligibility" section.

Please select your travel document issuing country. In case that you are currently not in your travel document issuing country, please select your residency. If the E-visa system is available in your current location, you will then can select the Thai mission to submit the application and passport.

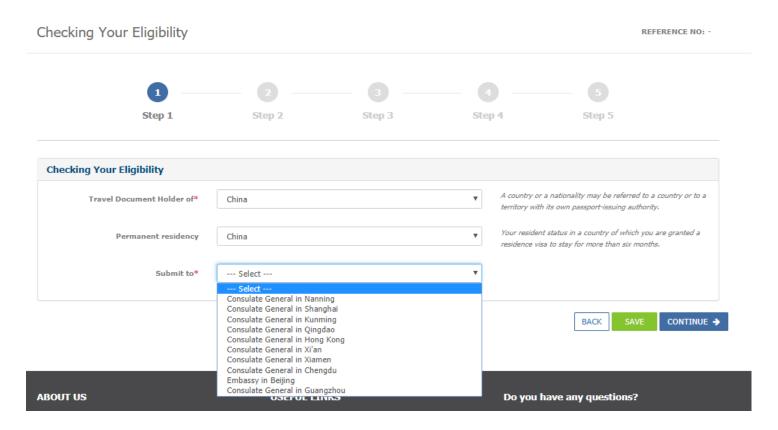

- Click on continue to go to step two
- Step 2 is the "Purpose of visit" section to find the appropriate visa for you. Please select your type of Travel

  Document and your purpose of visit so the system can automatically select the visa type that suits your purpose of visit. After that select the number of entries and click on continue

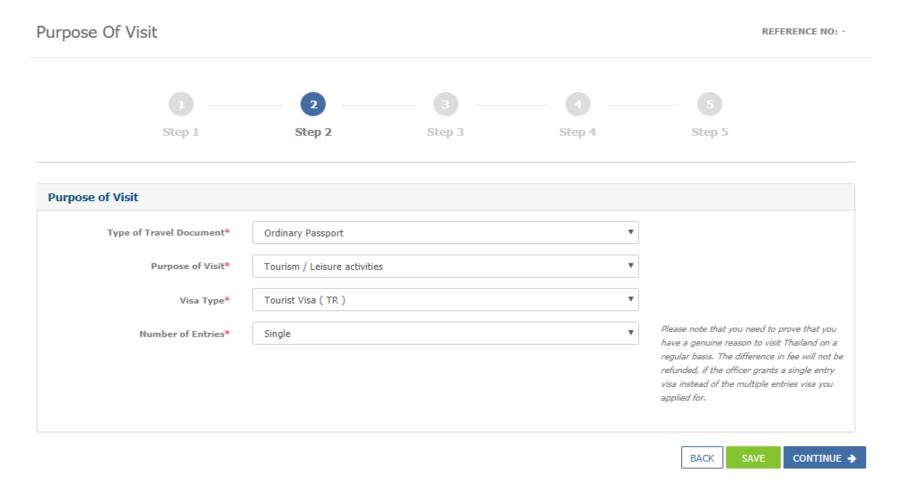

- Step 3 is the "Personal information" section. If you are applying for yourself, you can click on <u>Same as Profile</u> and the system will automatically fill in the basic personal information you have provided in your user profile. In case applying for other person, click on <u>fill in for other person</u> you will then have to indicate your relationship with the applicant either you are business colleague, family member or friend.

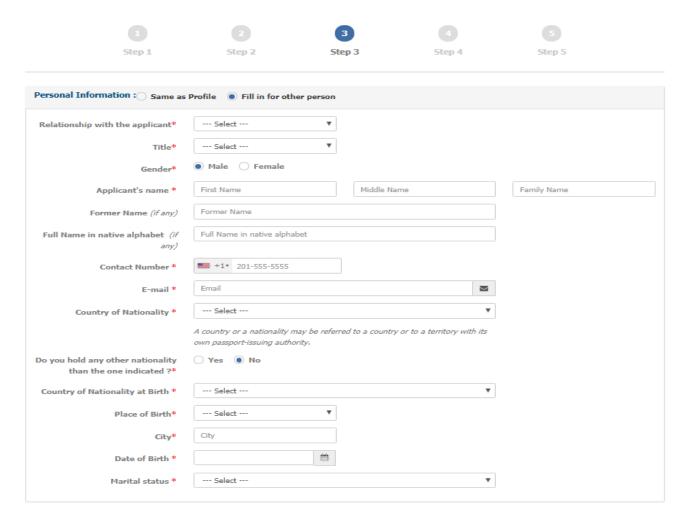

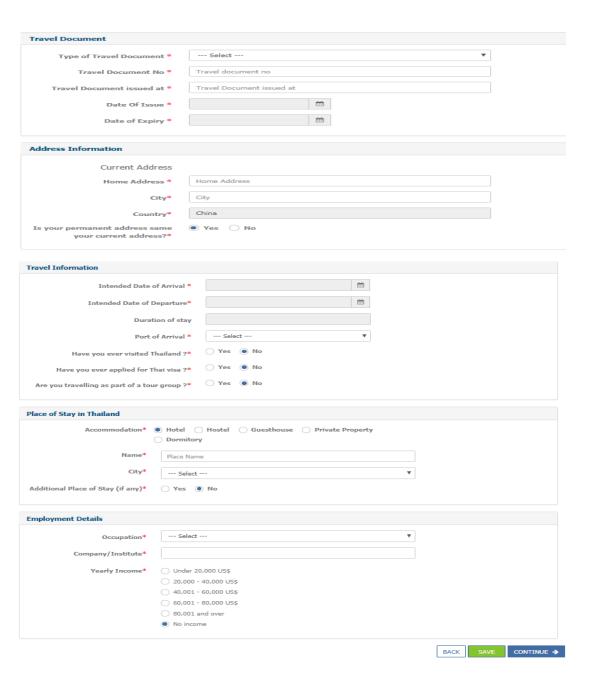

- Application form must only be completed in English except the Full name in native alphabet field.
- Step 4 is the declaration part where you have to read through the declaration and if you accept the terms and conditions in applying for visa please print out the declaration by clicking <u>Print for Signing</u> and sign.

  Once you signed the declaration, please prepare to scan the signed declaration to the jpg. format to upload as part of supporting document in <u>Step 5</u>.

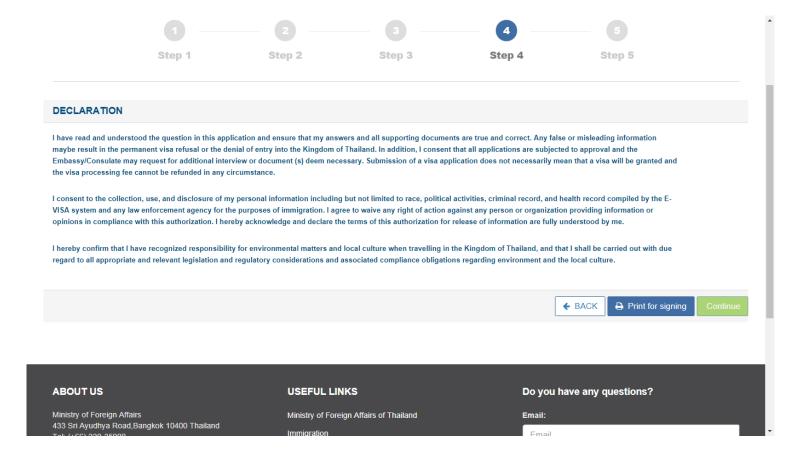

Step 5: You have to upload all the supporting documents as instructed on the page. The system will only accept the .jpg file type (size not exceed 200 kb). Click on <u>Done</u> to complete the application

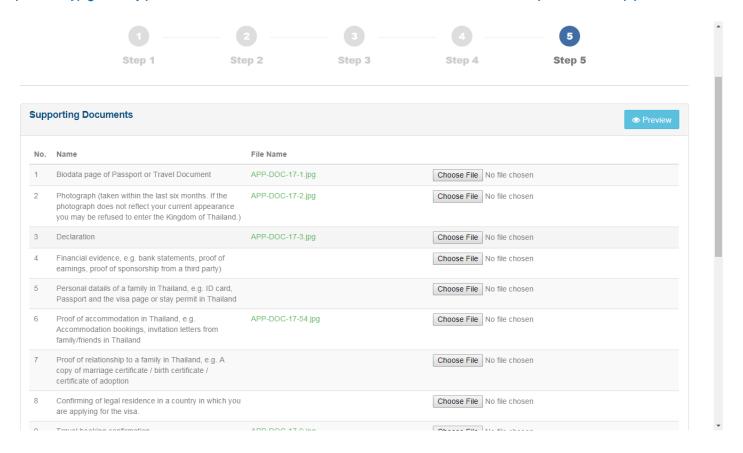

- Once you click on <u>Done</u>, the system will ask if you wish to start another application for other person. If you click on <u>Yes</u> you can then start another application for other person at once. If you click on <u>No</u> you will be

directed to the submission appointment section. However, if you wish to start another application for other person later you can use the <u>Finish pending visa application or create additional visa application</u> from the main menu.

|                                                                     | Start another application for other person?  YES NO |                            |
|---------------------------------------------------------------------|-----------------------------------------------------|----------------------------|
| ABOUTUS                                                             | USEFUL LINKS                                        | Do you have any questions? |
| Ministry of Foreign Affairs                                         | Ministry of Foreign Affairs of Thailand             | Email:                     |
| 433 Sri Ayudhya Road,Bangkok 10400 Thailand<br>Tel: (+66) 220-35000 | Immigration                                         | Email                      |
|                                                                     | Custom                                              | Message                    |
|                                                                     | Airport Authority of Thailand(AOT)                  | estage                     |
|                                                                     | Tourism Authority of Thailand BOI                   |                            |
|                                                                     | MICE industry                                       | <i>I</i>                   |
|                                                                     | MICE IIIdusuy                                       |                            |

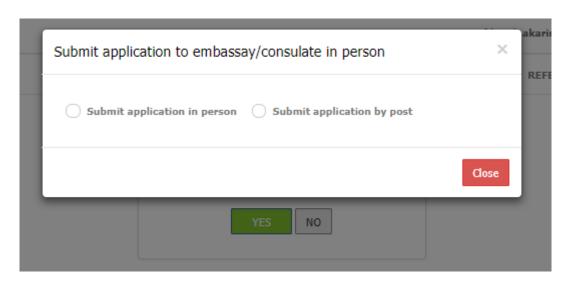

#### Dashboard > POST VISAAPPLICATION INDIVIDUAL

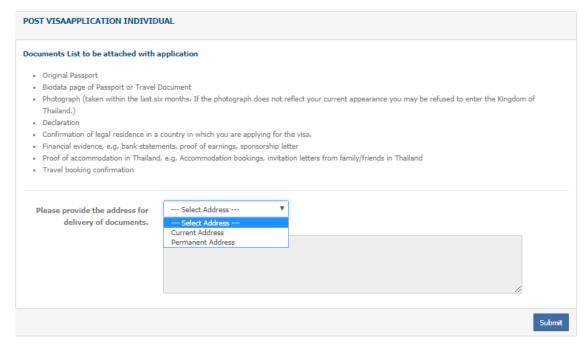

- At the submission appointment section, you have to select the date and time to submit your passport and supporting documents. (It will be instructed in the confirmation if the original paper of supporting documents are required from your selected embassy or consulate-general.)
- The system will show the available date and time for you to make an appointment. Then click on Submit

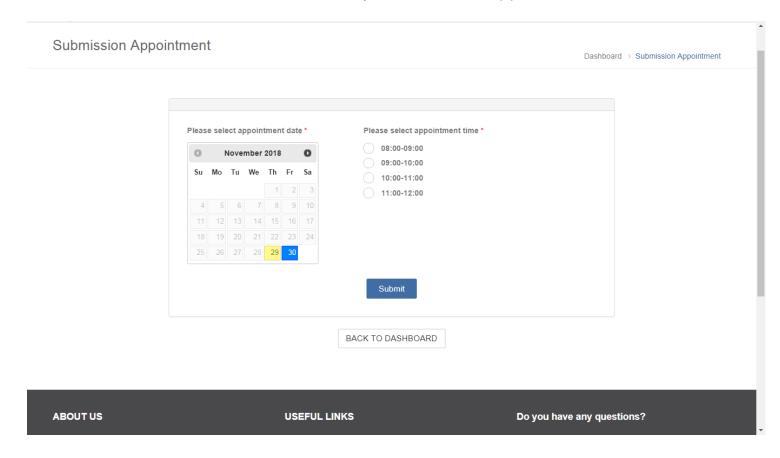

Once you have completed your appointment, you will be directed to an
 E-payment section. Please check your application details before making a payment.

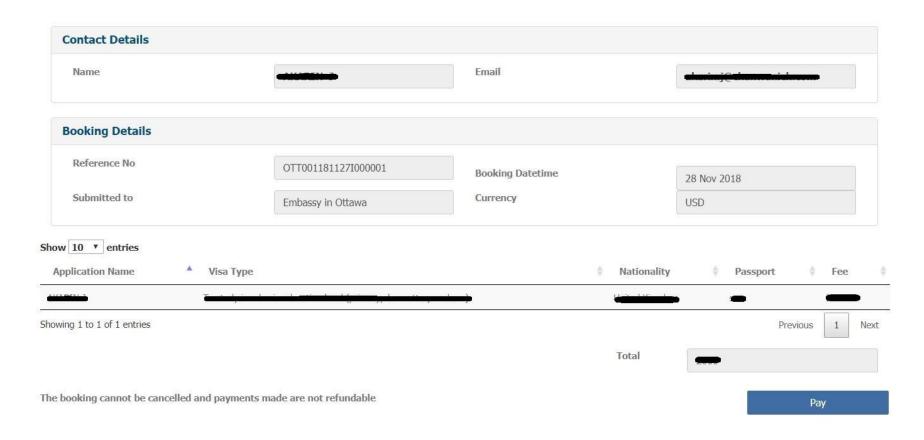

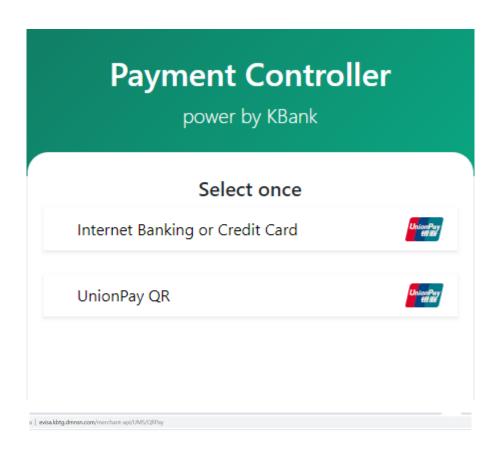

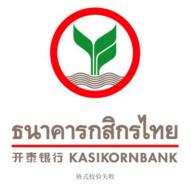

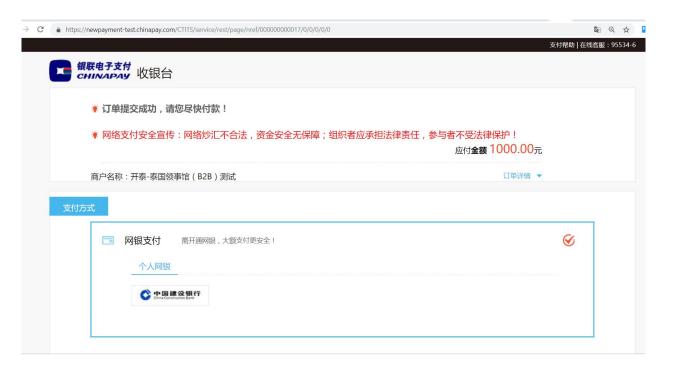

Once you have completed the payment, the payment confirmation will be sent to your registered email and you will be directed to the <u>Print your confirmation</u> section. Print out the confirmation and bring it to the selected mission on the appointment date and time. Please make sure that you have read all the information stated on the confirmation. Failure to follow the instruction as stated on the confirmation may result in visa refusal.

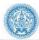

Home Profiles • alarmin (Individual ) v

#### **Print Your Confirmation**

Dashboard >> Print Your Confirmation

(Please print the E-Appointment form with you in order to submit the passport to the Thai Embassy/Consolate. This confirmation is also sent to your registered e-mail)

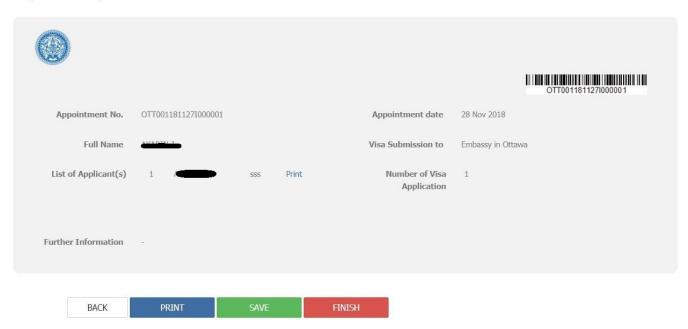

# 9. Complete/Edit pending visa application

- You do not have to complete your application in one time. You can save your application at any step by clicking on <u>save</u>.

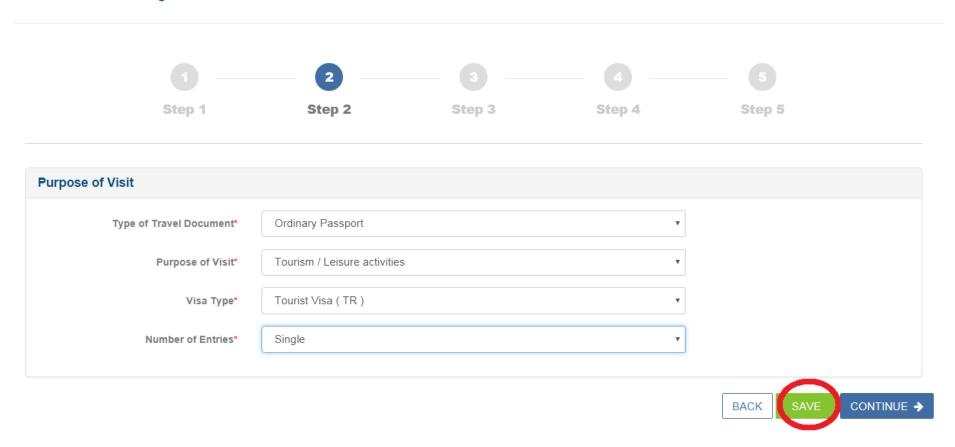

- You can use the <u>Finish pending visa application or create additional visa application</u> to complete your pending application.

### Welcome to E-visa Application

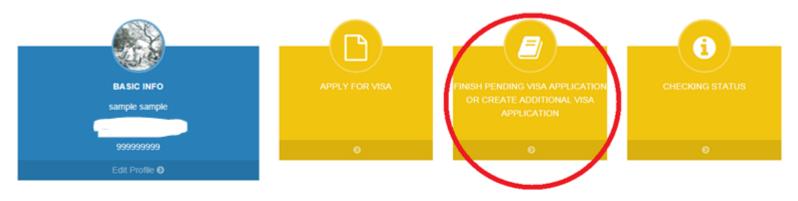

| ABOUT US                                                            | USEFUL LINKS                            | Do you have any questions? |
|---------------------------------------------------------------------|-----------------------------------------|----------------------------|
| Ministry of Foreign Affairs                                         | Ministry of Foreign Affairs of Thailand | Email:                     |
| 433 Sri Ayudhya Road,Bangkok 10400 Thailand<br>Tel: (+66) 220-35000 | Immigration                             | Email                      |
|                                                                     | Custom                                  |                            |
|                                                                     | Airport Authority of Thailand(AOT)      | Message                    |
|                                                                     | Tourism Authority of Thailand           |                            |
|                                                                     | BOI                                     |                            |

- By clicking on <u>Finish pending visa application or create additional visa application</u>, you will be directed to the inquiry page where you can edit or and complete the application as instructed on 8.How to apply for visa section.

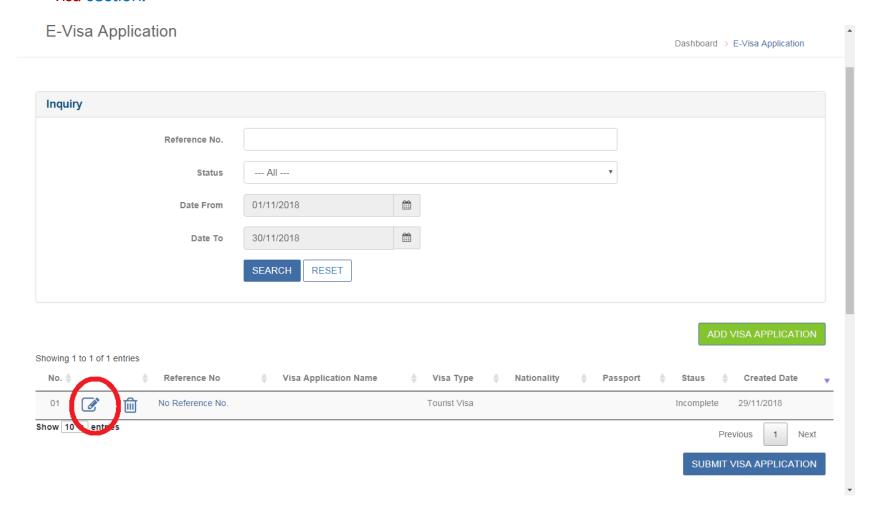

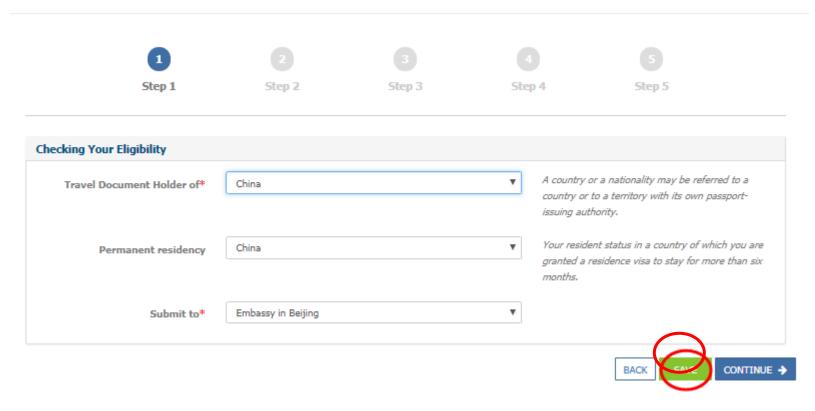

# 10. Apply visa for other person

- You can apply visa for other person (no more than 10 person). In case that you will be travelling together you can start the application for other person right after you have finished your application by clicking <u>Yes</u> so that your application will be submitted together in one badge.

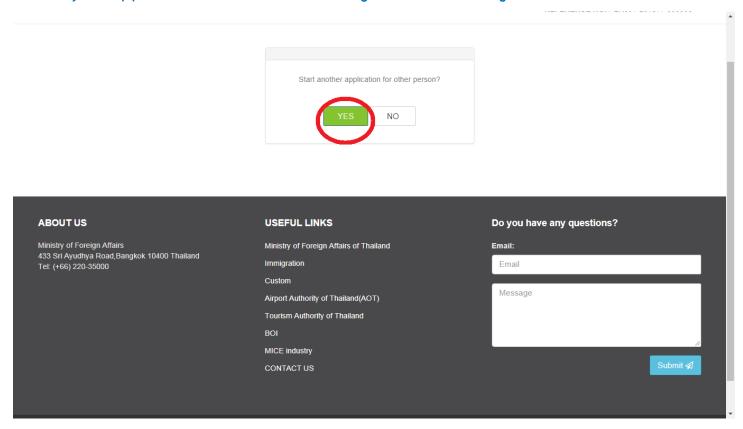

- Or you can choose to start an application for other person later by using <u>Finish pending visa application or create additional visa application</u> menu.

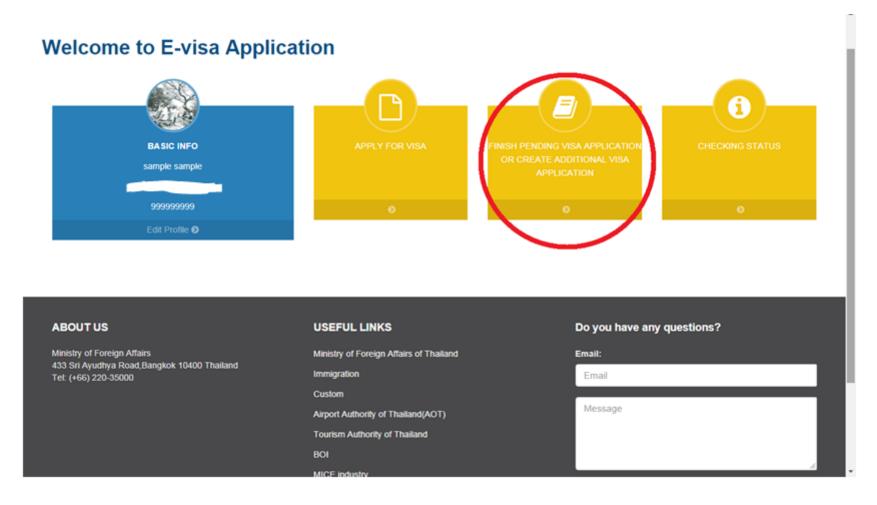

- Clicking on add visa application to start an application.

#### E-Visa Application Dashboard > E-Visa Application Inquiry Reference No. --- All ---Status **Date From** 01/11/2018 30/11/2018 Date To RESET **SEARCH** Showing 1 to 1 of 1 entries Visa Application Name No. 👙 Reference No Visa Type Nationality **Created Date** Passport 凬 Incomplete No Reference No. Tourist Visa 29/11/2018 Show 10 ▼ entries Previous Next

- Once you completed all visa application, you can return to <u>Finish pending visa application or create</u>

<u>additional visa application</u> menu to submit all applications and making a submission appointment in one badge.

SUBMIT VISA APPLICATION

E-Visa Application Dashboard > E-Visa Application Inquiry Reference No. --- All ---Status **Date From** 01/11/2018 30/11/2018 Date To SEARCH RESET Showing 1 to 1 of 1 entries No. 🔷 Reference No Visa Application Name Visa Type Nationality Passport Staus **Created Date** 圙 No Reference No. Tourist Visa Incomplete 29/11/2018 Show 10 ▼ entries Previous Next SUBMIT VISA APPLICATION